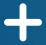

# Conference Attendee's Guide

In-Person + Virtual May 1-2, 2024

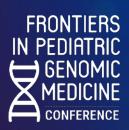

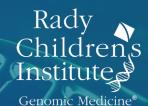

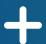

# **Scripps Seaside Forum**

8610 Kennel Way, La Jolla, Ca 92037

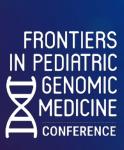

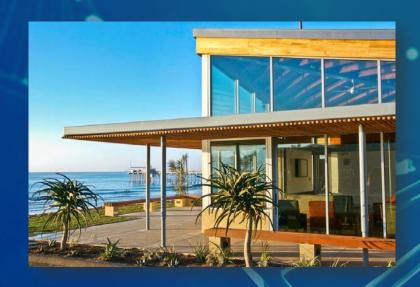

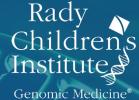

### **Scripps Seaside Forum Parking**

8610 Kennel Way, La Jolla, CA 92037

The Scripps Seaside Forum is located right at the stunning La Jolla Shores waterfront
with beautiful views and outstanding facilities. However, the forum's prime location also
means that parking will be limited.

- On-site parking is not available at Frontiers.
- For those people staying at Hotel La Jolla, please see the hotel shuttle schedule.
- Non-UC San Diego attendees:
  - Unfortunately, there is no valet or on-site parking available at this event.
  - We highly recommend carpooling or ridesharing (Uber/Lyft) to get to and from the event.
  - There is also free public parking from 4 AM 10 PM at La Jolla Shores Park (8324 La Vereda, La Jolla, CA 92037). The lot is a half-mile (or 10 minute) walk from the venue. This parking lot is not affiliated with UC San Diego or RCIGM. We are not responsible for your vehicle.
  - If you park in the adjacent neighborhood, please be sure to read and abide by parking signage. Again, we are not responsible for your vehicle.
  - Check-in and breakfast will commence on Wednesday, May 1 and 2 at 8:00am with the conference starting promptly at 9:00am each day.
- If you are part of UC San Diego:
  - We recommend you plan on using the free on-campus shuttle to SIO.
  - There is no on-site parking unless you have both a UC San Diego Permit AND an SIO sticker, which will not be provided. There will not be any reserved spaces available.

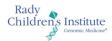

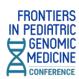

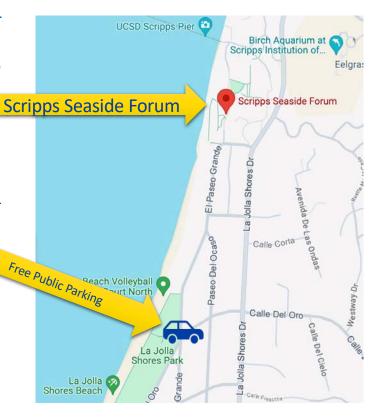

Rady Children's Institute

#### **Scripps Seaside Forum**

8610 Kennel Way, La Jolla, CA 92037

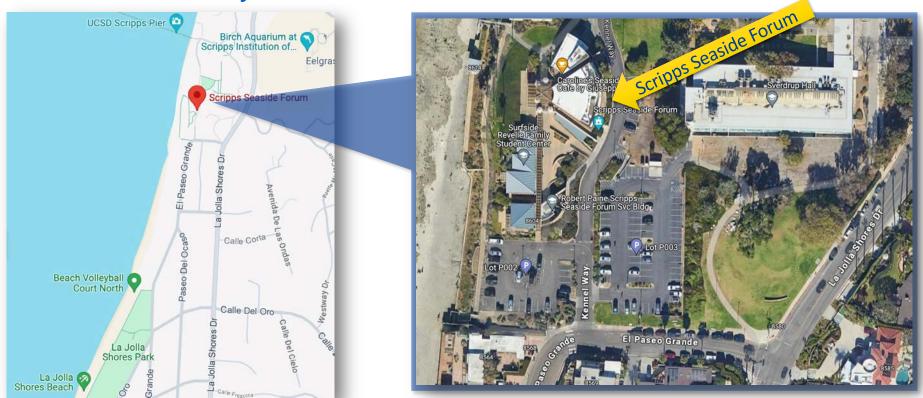

**FRONTIERS** 

IN PEDIATRIC GENOMIC MEDICINE

# + Daily Shuttle

#### Between Hotel La Jolla – Scripps Seaside Forum

7955 La Jolla Shores Drive, La Jolla, CA 92037

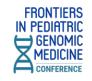

#### Wednesday, May 1, 2024

| MORNING                        |        |                              |        |  |  |
|--------------------------------|--------|------------------------------|--------|--|--|
| From:<br><b>Hotel La Jolla</b> |        | To:<br>Scripps Seaside Forum |        |  |  |
| 7:45am                         | 8:00am | 8:15am                       | 8:30am |  |  |

| AFTERNOON                      |        |                              |        |  |  |
|--------------------------------|--------|------------------------------|--------|--|--|
| From:<br>Scripps Seaside Forum |        | To:<br><b>Hotel La Jolla</b> |        |  |  |
| 6:15pm                         | 6:45pm | 7:00pm                       | 7:15pm |  |  |

#### Thursday, May 2, 2024

| MORNING                 |        |                              |        |  |  |
|-------------------------|--------|------------------------------|--------|--|--|
| From:<br>Hotel La Jolla |        | To:<br>Scripps Seaside Forum |        |  |  |
| 7:30am                  | 8:00am | 8:15am                       | 8:30am |  |  |

| AFTERNOON                      |        |                              |        |  |  |
|--------------------------------|--------|------------------------------|--------|--|--|
| From:<br>Scripps Seaside Forum |        | To:<br><b>Hotel La Jolla</b> |        |  |  |
| 4:30pm                         | 4:45pm | 5:00pm                       | 5:15pm |  |  |

Each trip can fit 8 people in the SUV.

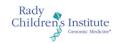

Venue Map

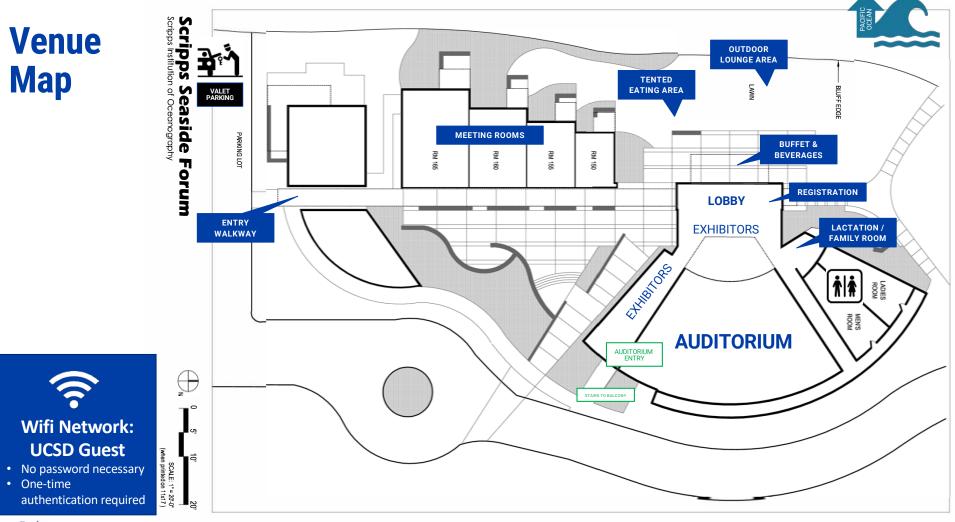

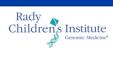

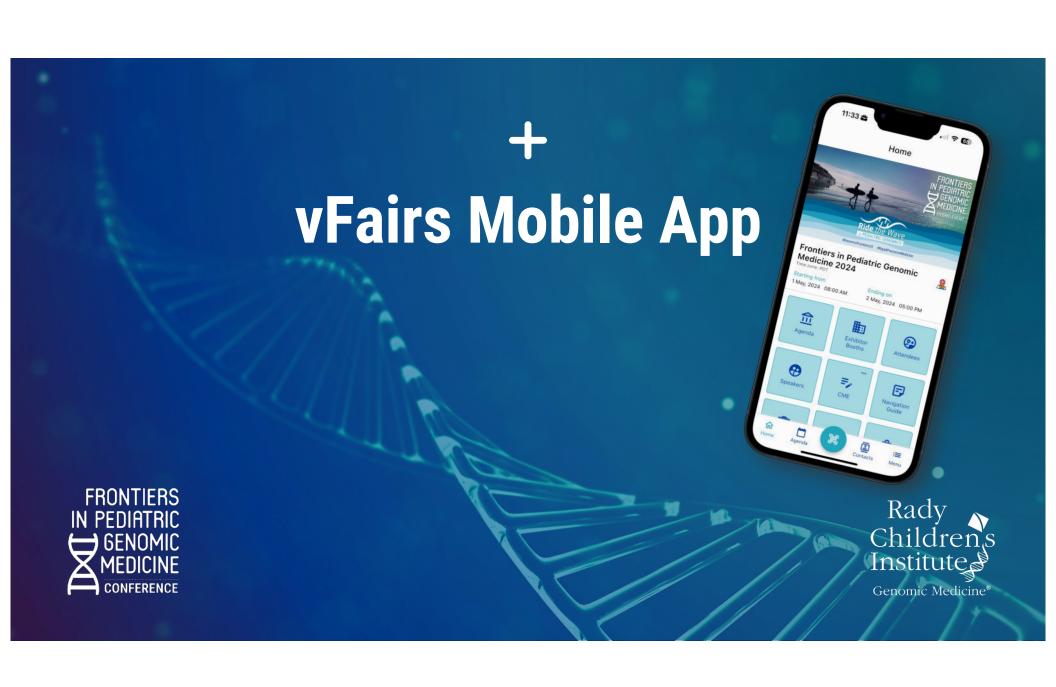

#### **Download the Free vFairs Mobile App**

#### The app is useful for both in-person and virtual attendees

- View the agenda
- Watch live virtual sessions
- Get notifications of sessions
- Look up contacts and speakers
- Collect info from exhibitors
- Take and share selfies with fun stickers in the virtual photo booth and photo gallery

iOS:

https://apps.apple.com/us/app/vfairs/id1585965738

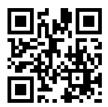

App Store

Android:

https://play.google.com/stor e/apps/details?id=com.vFairs .mobileApp

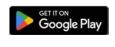

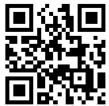

Google Play and the Google Play logo are trademarks of Google LLC.

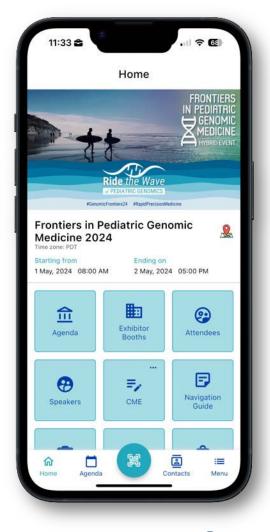

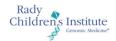

### **Mobile App: Log in & Event Check-in**

Log in with the email you used for Event Check-in With QR Code registration

No password necessary

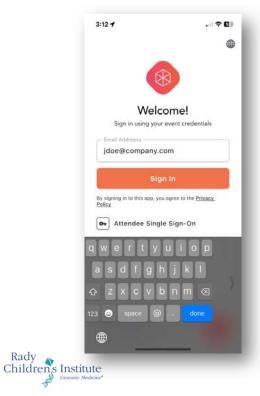

**FRONTIERS** in pediatric GENOMIC

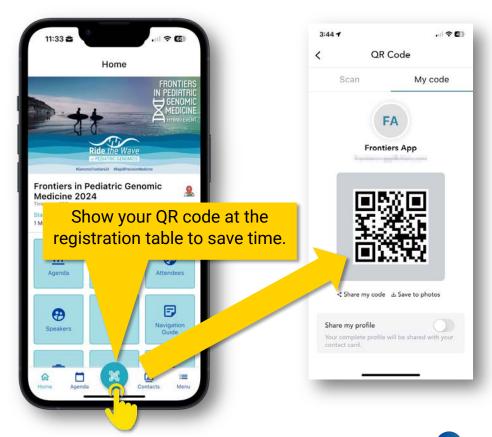

**Mobile App Overview FRONTIERS** IN PEDIATRIC GENOMIC 12:03 4 MEDICINE **Conference Info at** CONFERENCE Home **Your Fingertips** Frontiers in Pediatric Genomic Medicine 2024 Time zone: PDT Ending on 1 May, 2024 08:00 AM 2 May, 2024 05:00 PM Watch Sessions Live 鮰 俞 6 & View Agenda Exhibitor Agenda Attendees Booths **Gather information** from exhibitors and 0 =, Read speaker bios Navigation save it in your virtual Speakers CME Guide swag bag 0 Photo Booth Chat Swag Bag Contacts Rady Children's Institute

## **Mobile App Overview**

#### **Networking & Social**

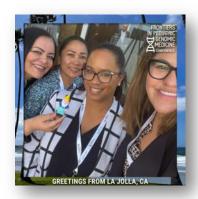

Take selfies with the photo booth and post them to the photo gallery & social media

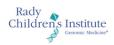

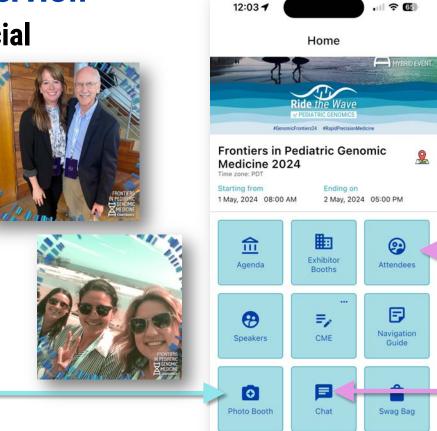

Contacts

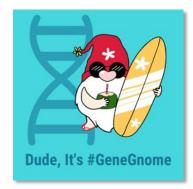

View a directory of attendees

Chat throughout the conference

#### **Mobile App: Update Your Profile**

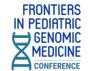

# Make it easier for people to find and connect with you by adding your profile picture and filling out your profile

- Tap on the Menu icon in the bottom right corner of the screen.
- 2. Tap the camera icon on the profile picture to upload a photo from your camera or phone's photo library.
- 3. Tap View Profile.
- Select the Contact Card tab, and tap the Update button.
- Fill in your contact information, and be sure to tap the green **Update** button at the bottom when you're done.

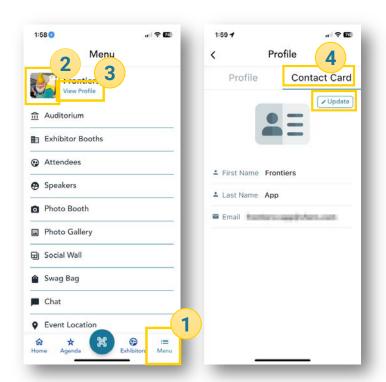

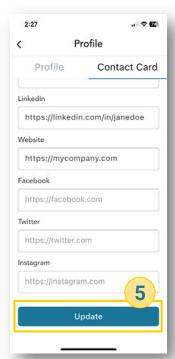

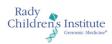

### <sup>+</sup> Agenda

The agenda displays the program schedule, and when the event is live, you will be able to join the virtual hall to watch the speaker presentations.

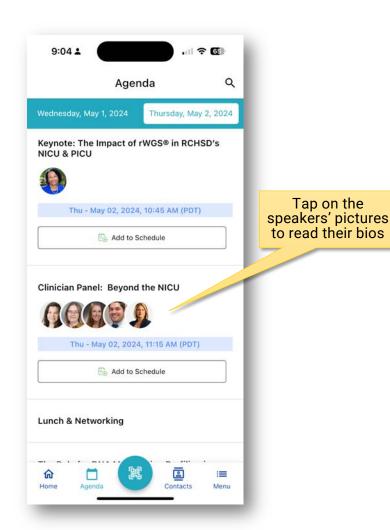

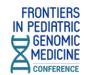

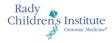

# **Mobile App: Collecting Swag/Documents**In the Exhibit Booth: From the Swag Bag:

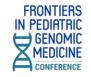

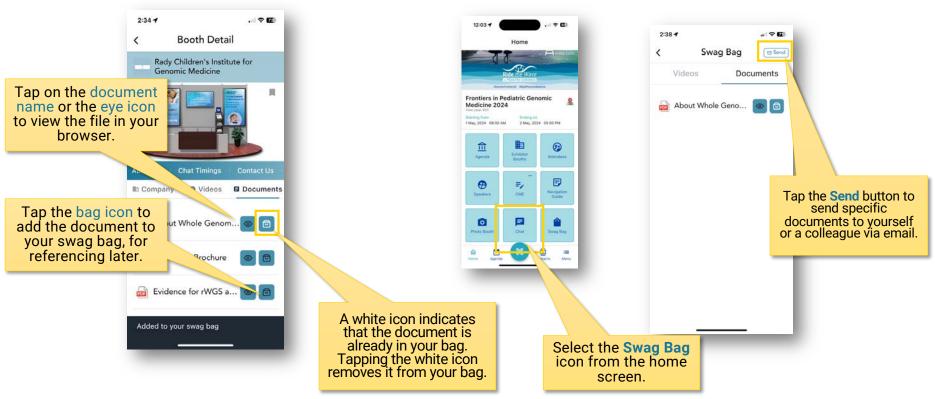

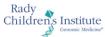

### **Mobile App: Photo Booth**

Take a selfie, choose a frame and decorate it with stickers

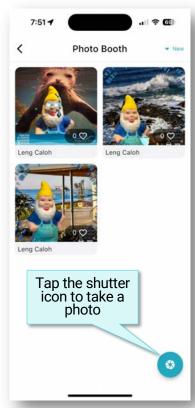

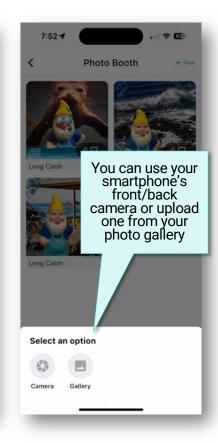

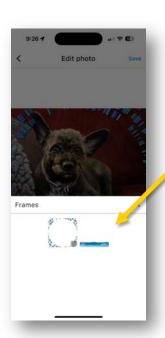

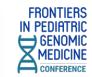

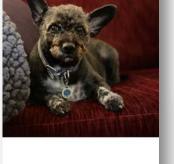

Edit photo

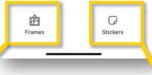

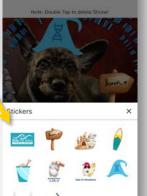

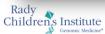

### **Mobile App: Photo Booth**

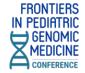

- To resize a sticker, pinch with two fingers
- Double-tap to delete a sticker

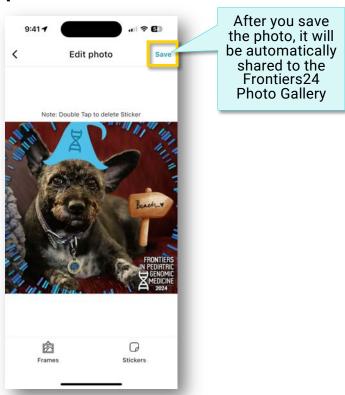

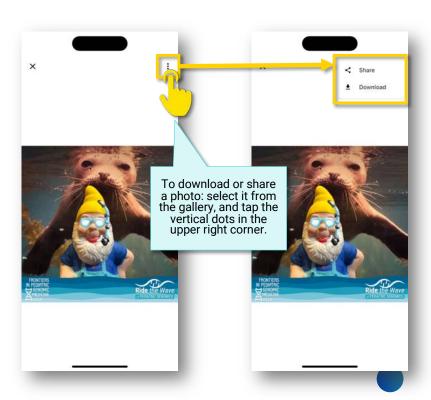

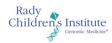

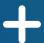

# **Web-Based Virtual Conference**

Frontiers24.vfairs.com

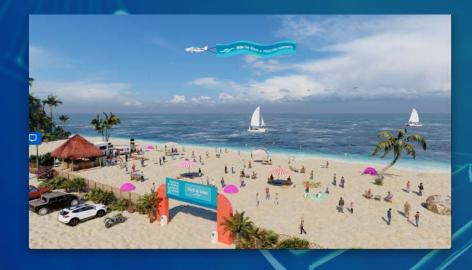

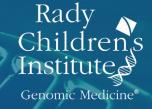

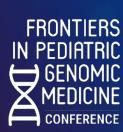

#### **Logging In**

- Type <u>frontiers24.vfairs.com</u> into your browser to join the conference.
- For best performance, use Chrome, Safari or Firefox.

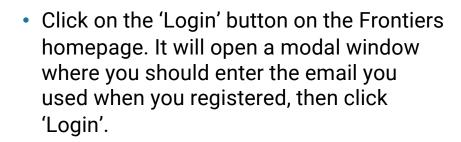

**FRONTIERS** 

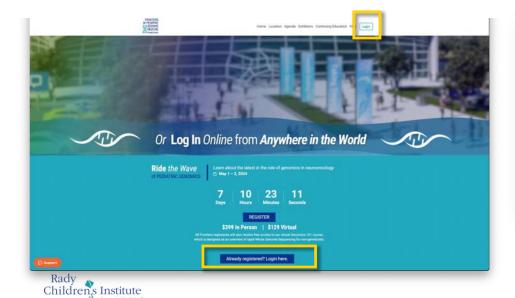

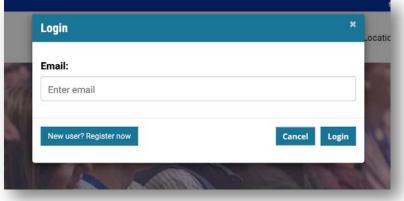

### **Main Lobby**

FRONTIERS
IN PEDIATRIC
GENOMIC
MEDICINE
CONFERENCE

 Once you log in, you will enter the virtual lobby where you can click on the signs to enter the Auditorium, Exhibit Hall, and Networking Lounge.

You can also click on the top navigation tabs or the various floor signs and banners to access information about exhibitors aznd conference resources.

Visit the **Info Desk** if you have technical questions. Technical reps will be available online to help you. You can also email us at <a href="mailto:Frontiers24@getvfairs.io">Frontiers24@getvfairs.io</a> and we will be happy to assist you.

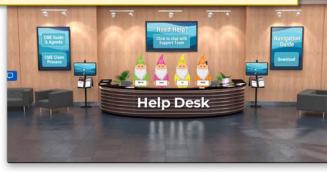

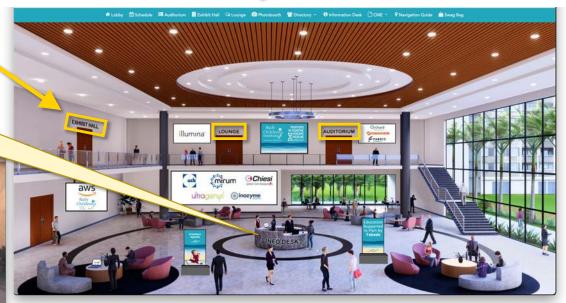

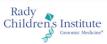

#### **Auditorium**

- To access the live event, simply click on the 'Auditorium' tab in the top navigation bar.
- Once inside the auditorium, you can attend the live sessions by clicking on the virtual auditorium screen. This will display the list of all the live sessions.

Please note that the play button will appear next to each live session listed only at the time when the session goes live. Click on the play button and you will be directed to the live session.

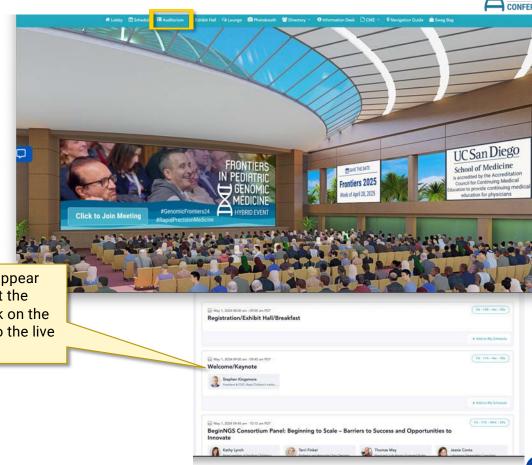

**FRONTIERS** 

in pediatric

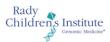

#### **Exhibit Hall**

 The Exhibit Hall is open all day throughout the conference.

 Get to the Exhibit Hall via the top navigation bar or the sign in the lobby.

 Clicking on the booth image will take you inside the booth, where you can leave questions via the Chat button, view videos, view electronic documents or add them to your swag bag to email to yourself or a colleague later, and find links to web resources.

Be sure to use the arrow buttons on either side of the main hall to see all of the booths.

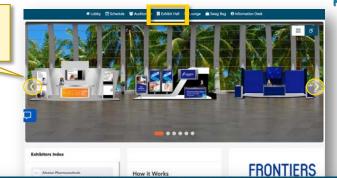

**FRONTIERS** 

in pediatric

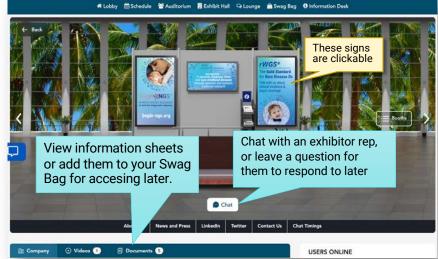

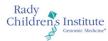

#### **Swag Bag**

- The Swag Bag is your virtual briefcase. As you go through the event, you can add documents to your personal Swag Bag for future viewing up to 60 days after the event date.
- Documents in your Swag Bag can also be emailed. While in your Swag Bag, simply click on the the email icon. You will be mailed a link where the files can be downloaded.

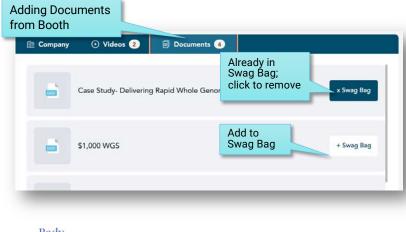

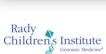

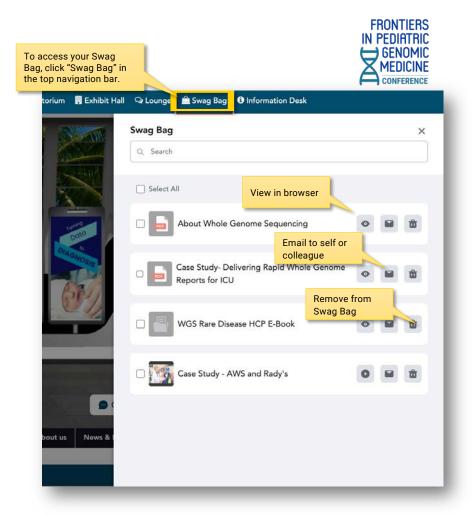

### **Networking Lounge**

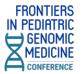

• The Networking Lounge is your gateway to connect with fellow conference attendees and speakers.

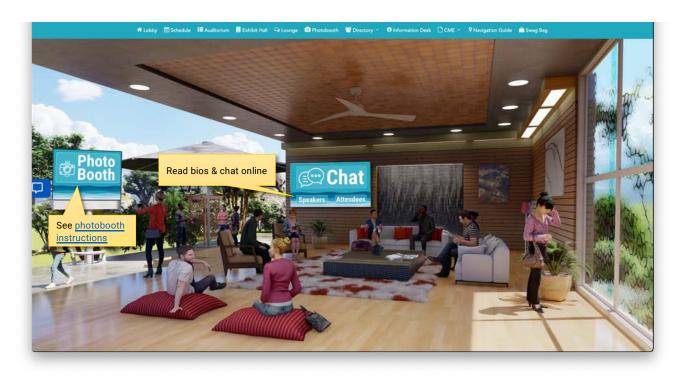

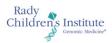

#### **Web-Based Photobooth**

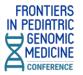

 Join the festivities with your own selfies via the Photobooth in the virtual world!

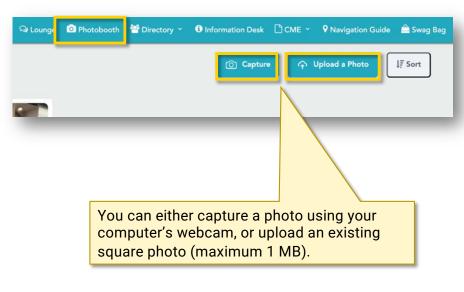

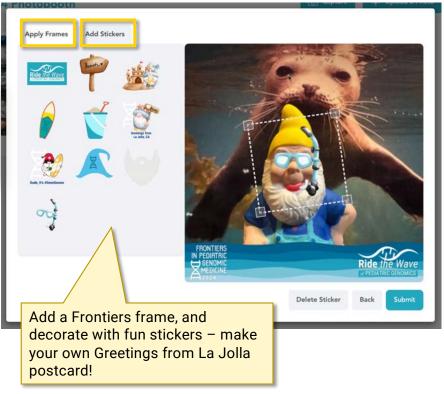

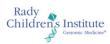

#### + Chat

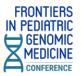

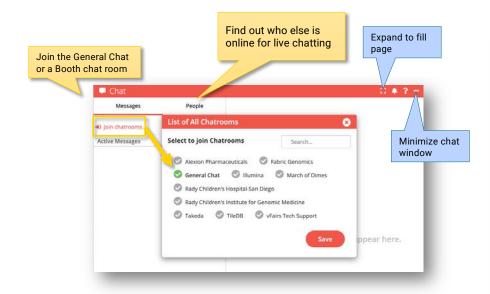

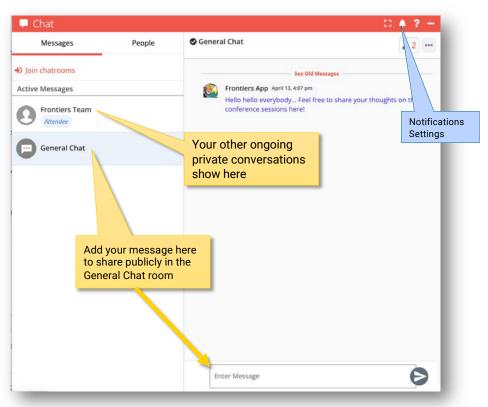

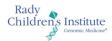

### **Add Your Photo & Update Your Profile**

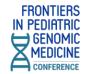

# Make it easier for people to find and connect with you by adding your profile picture and filling out your profile

Messages

RD Share Contact Card

- Add a profile picture (try using the Selfie Photo Booth)
- Add your contact and company information, including your LinkedIn profile.

 You can share your contact card while chatting with someone online.

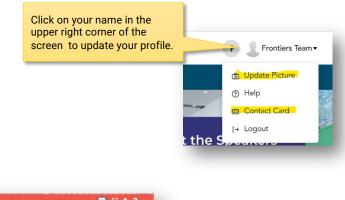

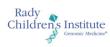